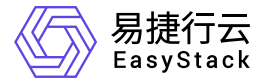

容器镜像服务 用户指南

产品版本: v6.0.2 发布日期: 2023-06-20

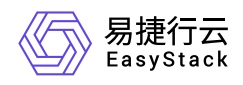

目录

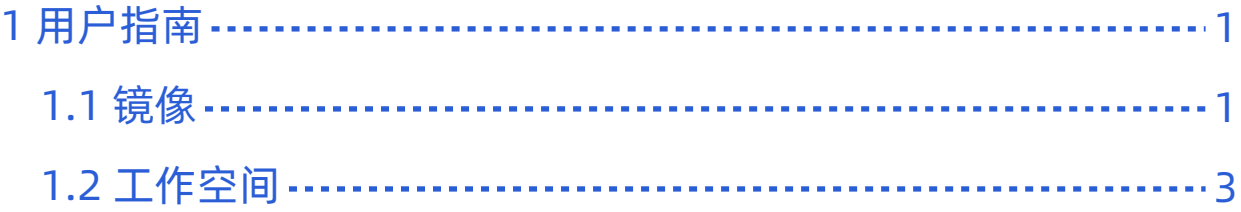

<span id="page-2-0"></span>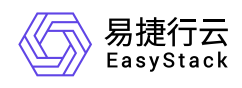

# **1** 用户指南

**1.1** 镜像

# 查看镜像详情

1. 在顶部导航栏单击[产品与服务/容器服务/容器镜像服务]菜单项,进入容器镜像服务页面。

2. 在左导航树单击[镜像管理]菜单项,进入镜像管理页面。

3. 单击待查看详情的镜像名称链接,进入镜像详情页面。

4. 查看镜像详细信息,如占用空间、版本、描述信息等。

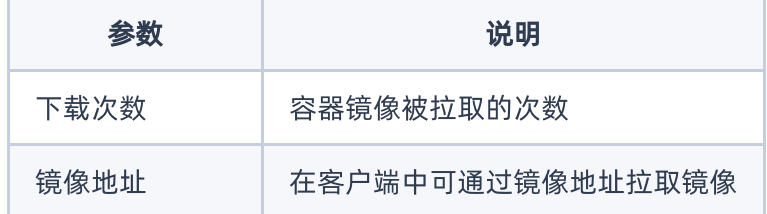

编辑镜像

本功能用于修改镜像描述信息。描述内容支持使用Markdown格式。

1. 在顶部导航栏单击[产品与服务/容器服务/容器镜像服务]菜单项,进入容器镜像服务页面。

2. 在左导航树单击[镜像管理]菜单项,进入镜像管理页面。

3. 单击待编辑镜像对应操作栏的 编辑, 弹出编辑镜像对话框。

4. 修改描述内容, 单击 确认 完成操作。

## 删除镜像

本功能用于删除镜像的版本或删除镜像。

1. 在顶部导航栏单击[产品与服务/容器服务/容器镜像服务]菜单项,进入容器镜像服务页面。

2. 在左导航树单击[镜像管理]菜单项,进入镜像管理页面。

版权所有© 北京易捷思达科技发展有限公司

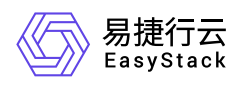

- 3. 若删除镜像, 则在镜像列表中勾选一个或多个待删除的镜像, 单击 **删除**, 弹出删除镜像对话框, 单击 删**除** 完成操作。
- 4. 若想删除镜像的版本,单击镜像名称链接进入镜像详情页面。在"镜像版本"页签下选择一个或多个待删除的 版本,单击删除,弹出删除镜像版本对话框,单击删除完成操作。

<span id="page-4-0"></span>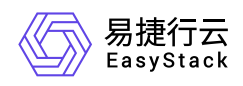

# **1.2** 工作空间

# 查看工作空间详情

1. 在顶部导航栏单击[产品与服务/容器服务/容器镜像服务]菜单项,进入容器镜像服务页面。

2. 在左导航树单击[工作空间]菜单项,进入工作空间管理页面。

3. 单击待查看详情的工作空间名称链接,进入工作空间详情页面。

4. 查看详细信息, 如空间中包含的镜像等。

## 工作空间访问设置

本功能用于修改工作空间的访问级别。

1. 在顶部导航栏单击[产品与服务/容器服务/容器镜像服务]菜单项,进入容器镜像服务页面。

2. 在左导航树单击[工作空间]菜单项,进入工作空间管理页面。

3. 单击待设置访问级别的工作空间操作栏的 访问设置, 弹出访问设置对话框。

4. 设置访问级别, 单击 确认 完成操作。

## 执行垃圾回收

本功能用于删除后端存储中已删除的镜像,释放存储资源。

1. 在顶部导航栏单击[产品与服务/容器服务/容器镜像服务]菜单项,进入容器镜像服务页面。

2. 在左导航树单击[工作空间]菜单项,进入工作空间管理页面。

3. 单击 执行垃圾回收, 等待执行完成即可。

#### 删除工作空间

提示:

删除工作空间会同时删除空间中的所有镜像。

1. 在顶部导航栏单击[产品与服务/容器服务/容器镜像服务]菜单项,进入容器镜像服务页面。

2. 在左导航树单击[工作空间]菜单项,进入工作空间管理页面。

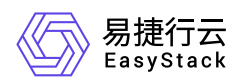

- 3. 单击待删除的工作空间操作栏的 删除, 弹出删除工作空间对话框。
- 4. 单击 删除 完成操作。

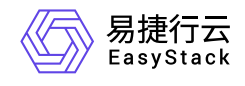

咨询热线:**400-100-3070**

北京易捷思达科技发展有限公司: 北京市海淀区西北旺东路10号院东区1号楼1层107-2号 南京易捷思达软件科技有限公司: 江苏省南京市雨花台区软件大道168号润和创智中心4栋109-110

邮箱:

contact@easystack.cn (业务咨询) partners@easystack.cn(合作伙伴咨询) marketing@easystack.cn (市场合作)